## **ISTRUZIONI PER IL CORRETTO USO DELLA MULTIFUNZIONE**

La multifunzione consente agli studenti dell'ateneo di fotocopiare e stampare gratuitamente, con questi limiti giornalieri:

- A4  $b/n = 5$  stampe o copie
- A4 b/n fronte-retro= 6 stampe o copie
- A4 colore= 2 stampe o copie
- A4 colore fronte-retro= 2 stampe o copie
- A3 b/n= 2 stampe o copie
- A3 colore= 1 stampa o copia
- A3 b/n fronte-retro= 4 stampe o copie
- A3 colore fronte-retro= 2 stampe o copie
- Scansioni ILLIMITATE

Per i docenti e i dipendenti dell'ateneo le copie sono illimitate.

**NB:** Gli utenti possono effettuare riproduzioni nel rispetto di quanto stabilito dalla vigente normativa in materia di diritto d'autore; in caso di violazioni, l'utente è l'unico responsabile.

## **AUTENTICAZIONE**

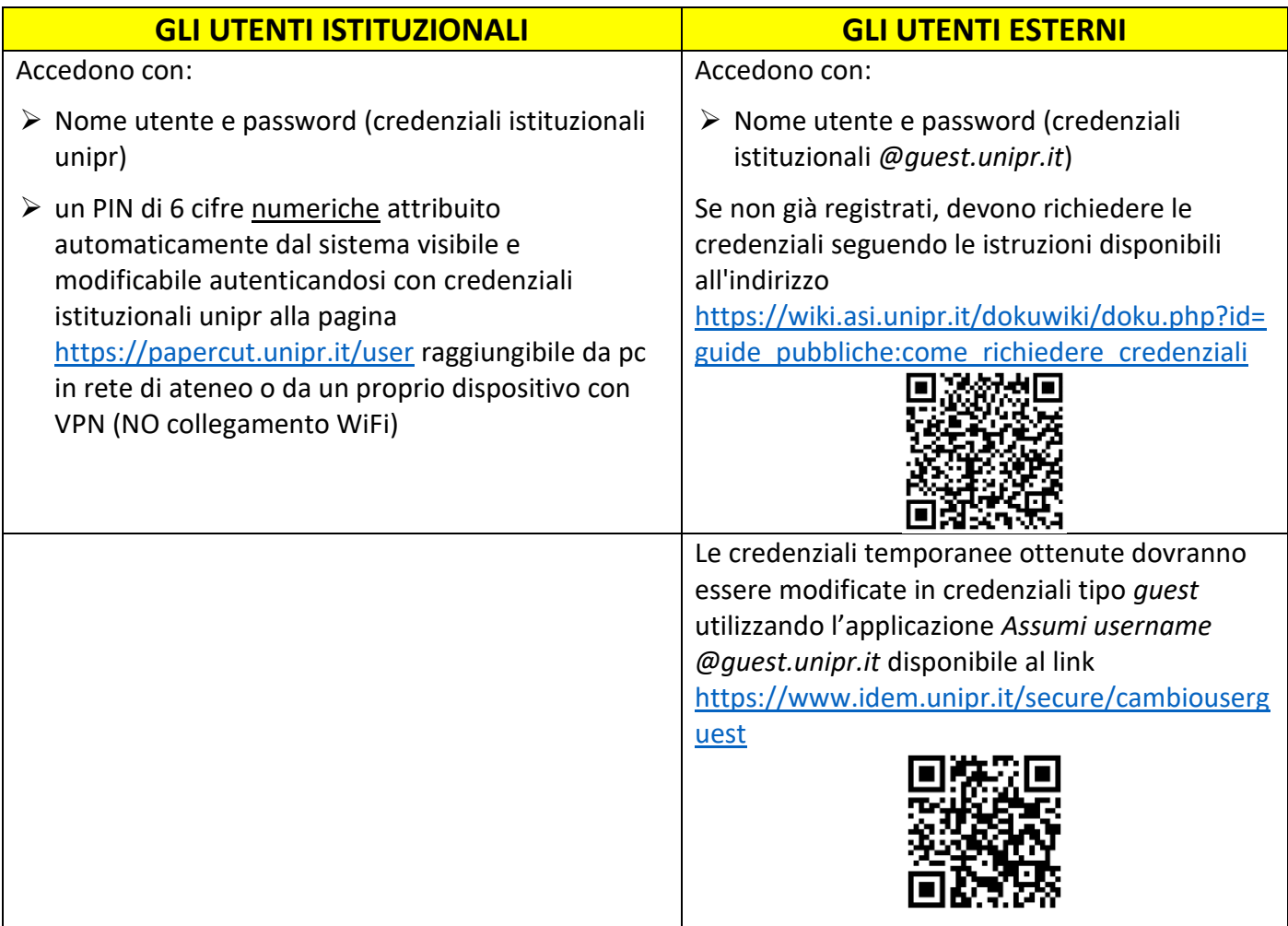

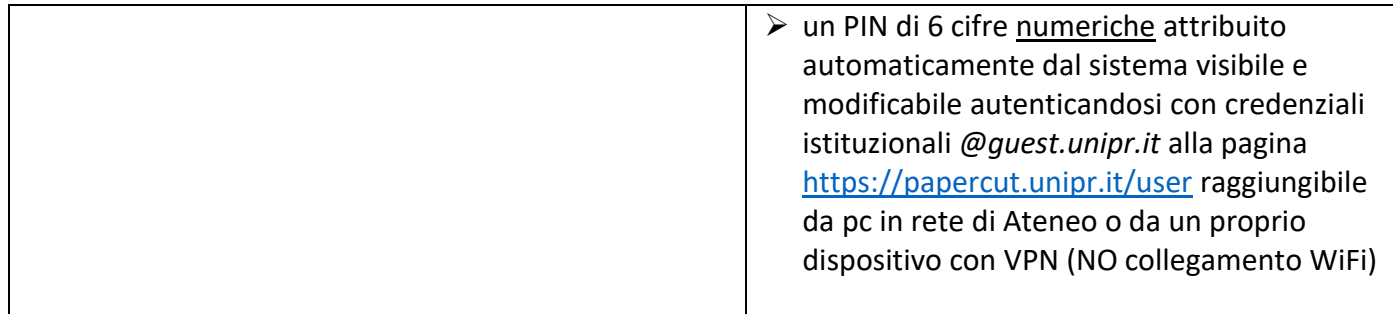

Per avviare il lavoro, dal touch screen, selezionare **REGISTRAZIONE** in alto nella schermata

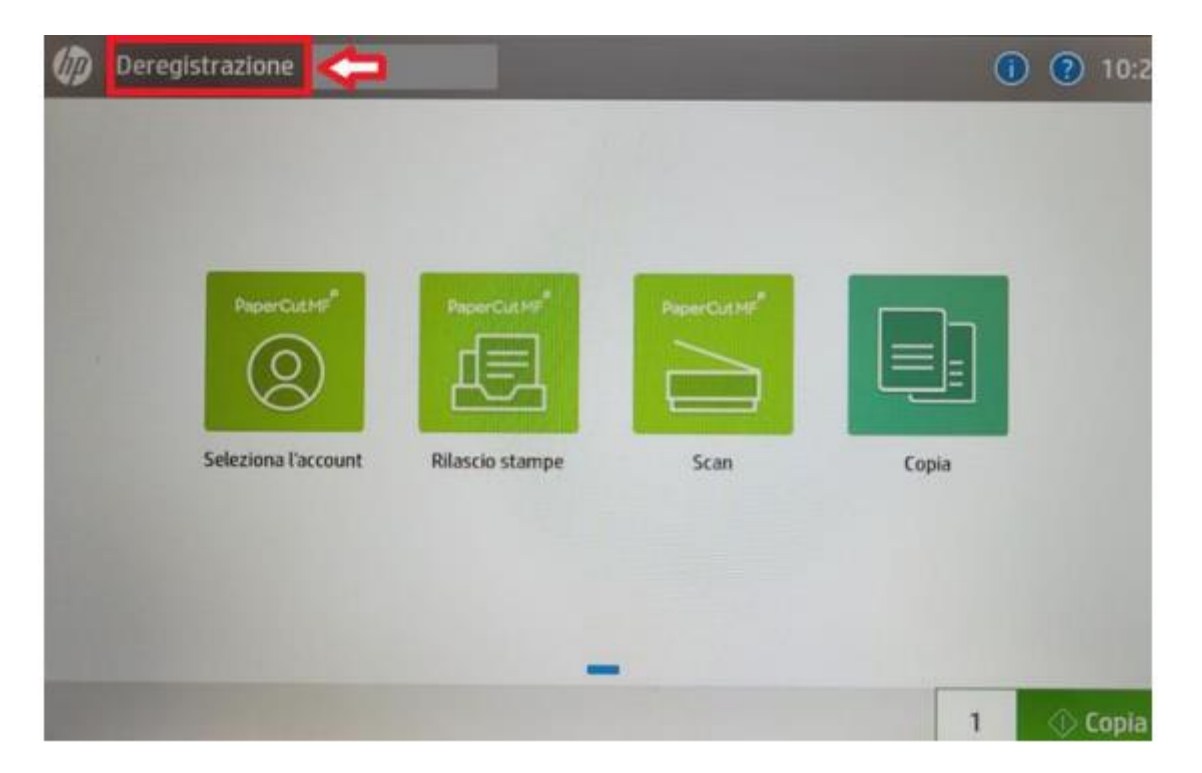

Selezionare la modalità di autenticazione (credenziali istituzionali oppure PIN-Numero ID)

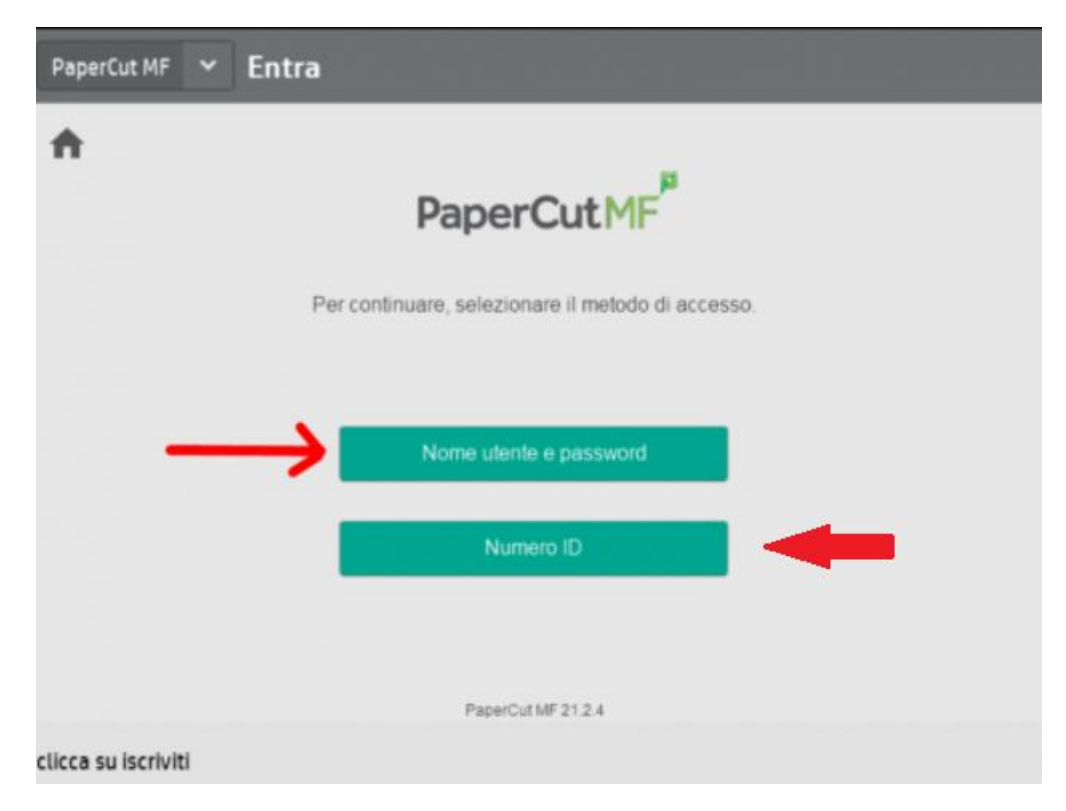

## **FUNZIONI DEL PANNELLO TOUCH SCREEN**

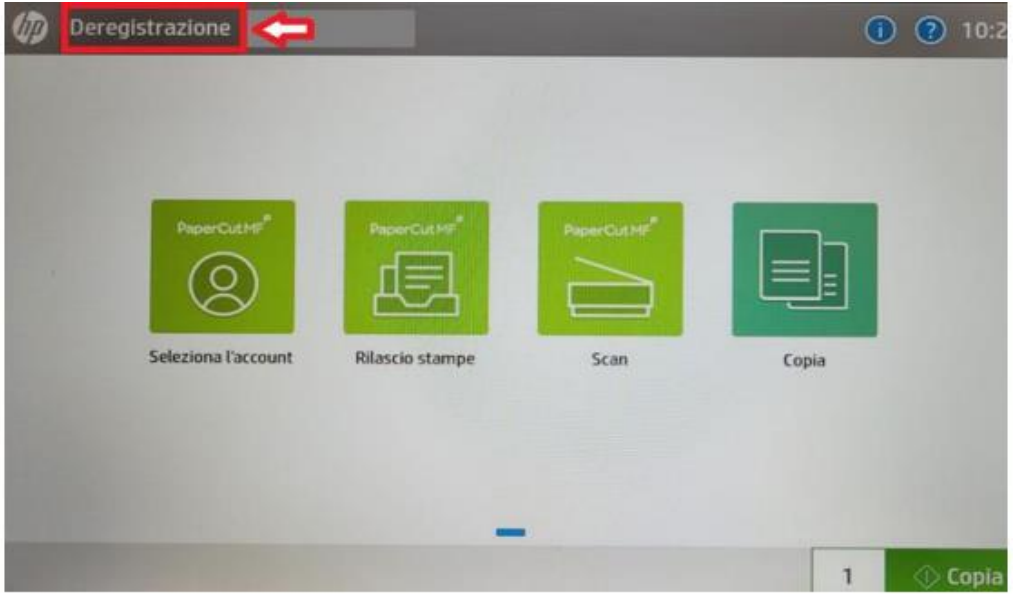

- **RILASCIO STAMPE:** per stampare i documenti inviati in stampa
- **COPIA:** per effettuare fotocopie
- **SCAN:** le scansioni sono indirizzate direttamente alla propria e-mail istituzionale
- **SCANSIONE:** per inviare a un indirizzo e-mail diverso dal proprio istituzionale

Per ottenere la STAMPA dai pc in rete di ateneo: selezionare StampanteVirtualeHP dall'elenco delle stampanti e autenticarsi sul pannello touch screen della macchina

Per stampare dal proprio portatile è necessario installare il Client VMware Horizon e, una volta attivato, selezionare l'ambiente Biblioteche Info e istruzioni a [https://wiki.asi.unipr.it/dokuwiki/doku.php?id=guide\\_utente%3Aaccesso\\_remoto\\_laborato](https://wiki.asi.unipr.it/dokuwiki/doku.php?id=guide_utente%3Aaccesso_remoto_laboratori) [ri](https://wiki.asi.unipr.it/dokuwiki/doku.php?id=guide_utente%3Aaccesso_remoto_laboratori)

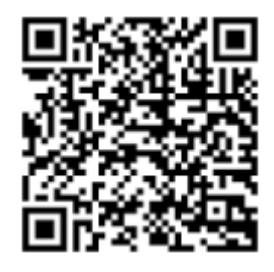

NB: Per tenere sotto controllo il proprio credito residuo durante le stampe, sul desktop compare una icona con il saldo disponibile.

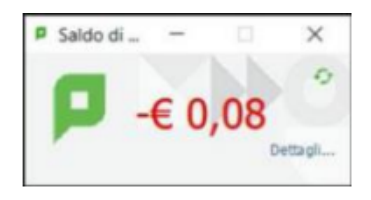

Per chiarimenti sulle funzioni del pannello è disponibile una guida in linea in alto a destra

 $\overline{\mathbf{?}}$ 

Una volta terminato il lavoro è obbligatorio disconnettersi selezionando **DEREGISTRAZIONE**

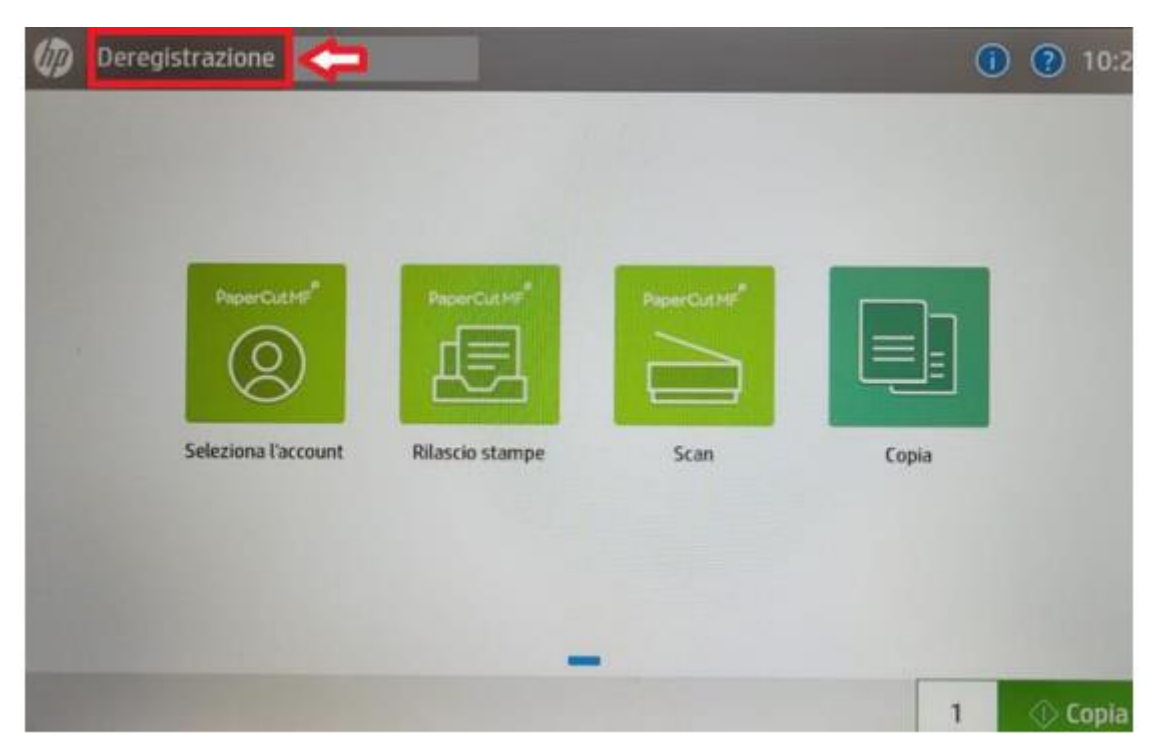

Per qualsiasi problema o informazione rivolgersi al personale della biblioteca

NB: la carta da inserire nella macchina viene fornita dalla Biblioteca